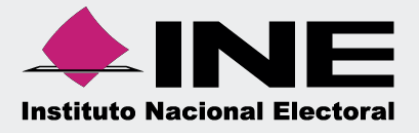

# Sistema Integral de Fiscalización (SIF)

# Guía de Consultadel Reporte Combinado

Unidad Técnica de Fiscalización

# *indice*

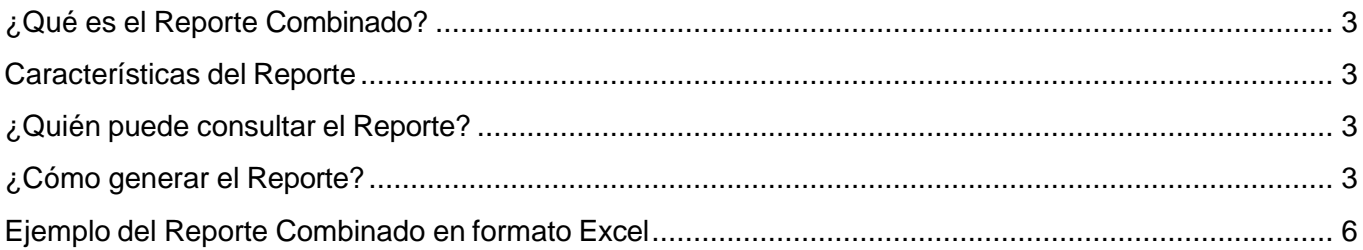

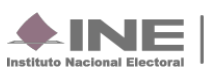

### <span id="page-2-0"></span>**¿Qué es el Reporte Combinado?**

Reporte contable que muestra los saldos finales de todas las cuentas contables por Comité (por entidad), del parámetro solicitado, el cual permite hacer un comparativo entre las contabilidades del mismo Sujeto Obligado, tanto en sus representaciones locales como federales, y así dar una mayor claridad de la situación financiera del partido.

#### <span id="page-2-1"></span>**Características del Reporte**

- Disponible para ejercicio Ordinario.
- Se deben seleccionar al menos 2 contabilidades del mismo Ámbito.
- Permite descarga por ejercicio o parámetros dentro del mismo.
- Para generar el reporte no es necesario ingresar a un ID de Contabilidad.
- <span id="page-2-2"></span>Disponible en formato Excel.

#### **¿Quién puede consultar el Reporte?**

Los usuarios permitidos para consultar este reporte son:

- **1.** Responsable de Finanzas Titular CEN
- **2.** Responsable de Finanzas Auxiliar CEN

## <span id="page-2-3"></span>**¿Cómo generar el Reporte?**

**1.** Al ingresar al Sistema Integral de Fiscalización, selecciona el módulo del ejercicio **Ordinario**.

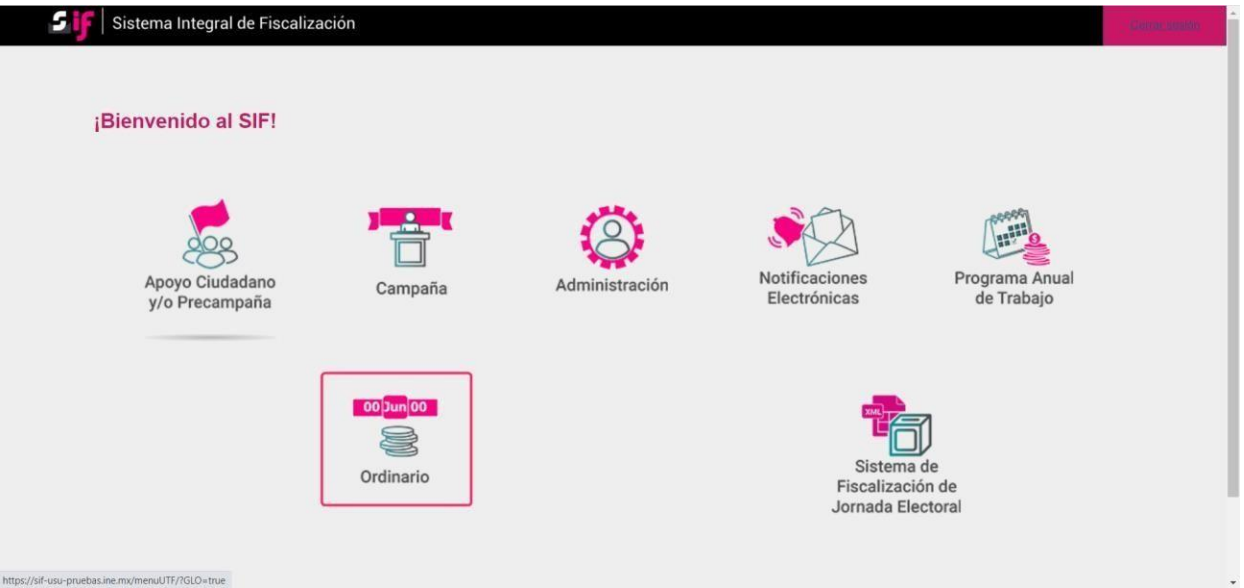

Imagen ilustrativa, dependerá del rol de usuario para la visualización de los módulos y llenado de algunos filtros.

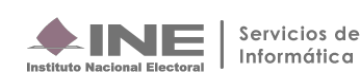

**2. Identifica** el **ejercicio** que deseas consultar

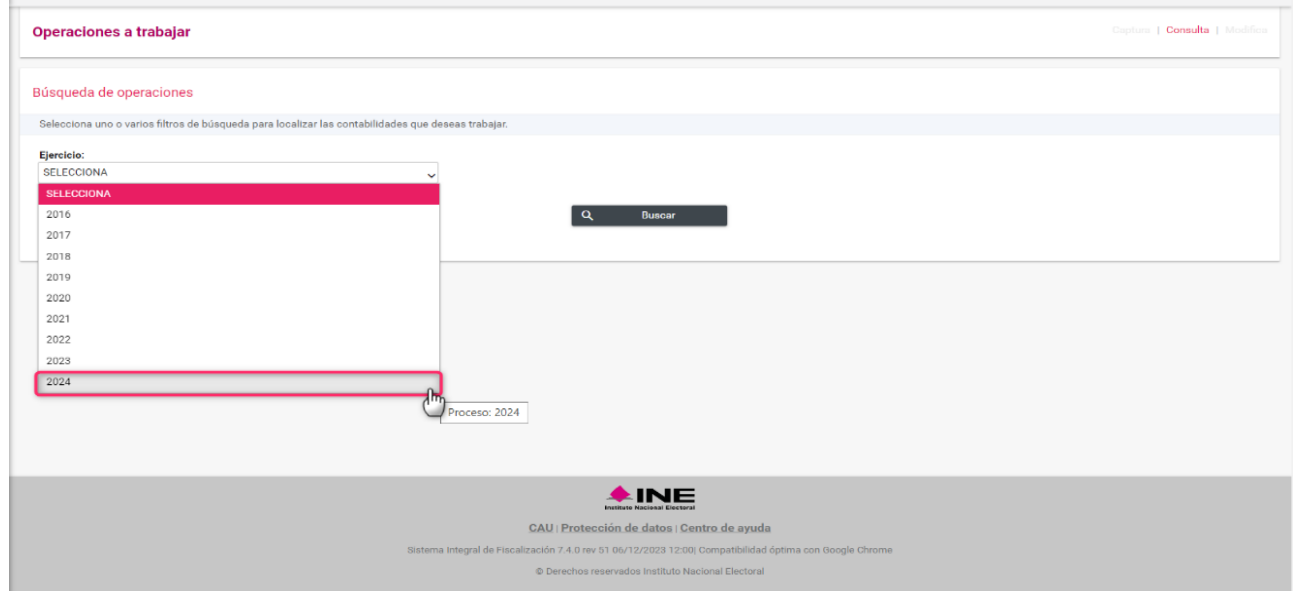

**3. Con** los **filtros** de búsqueda selecciona uno o más campos y da clic en **buscar**.

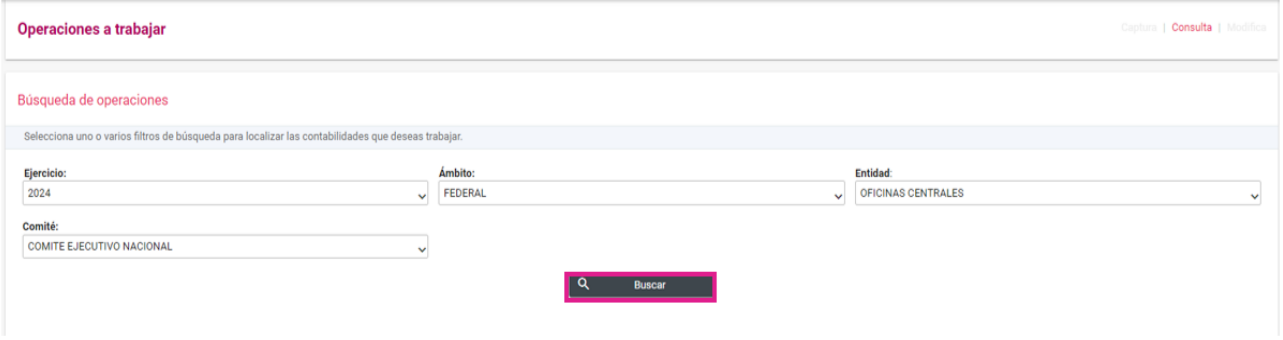

**4.** El sistema mostrará las contabilidades en función a los filtros de búsqueda utilizados, sin embargo, no es necesario seleccionar un ID de Contabilidad, da clic en Reporte Combinado, posteriormente despliega el combo de "Ámbito" y selecciona la opción deseada; Federal o Local y da clic en Buscar.

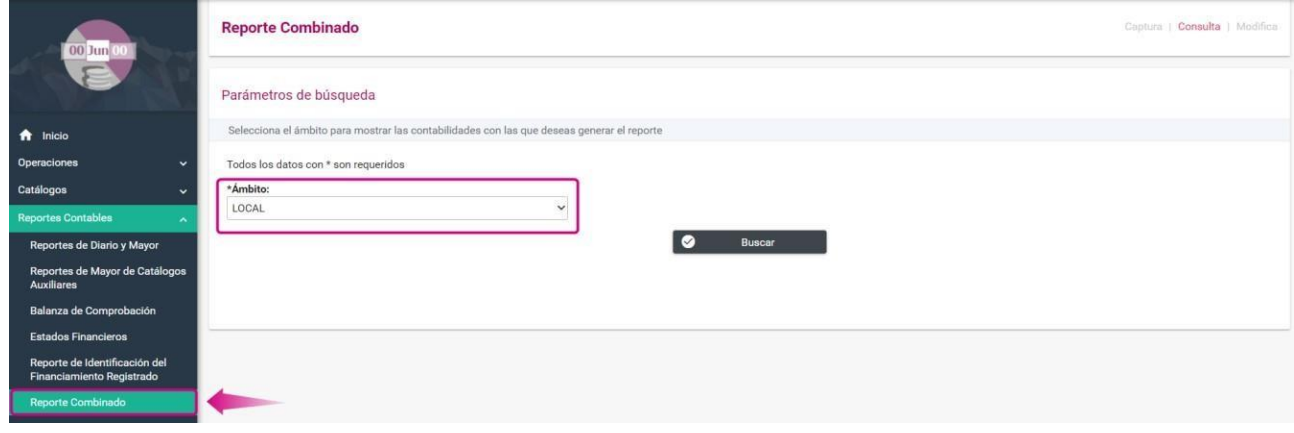

Sistema Integral de Fiscalización 4 **de** 6

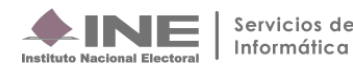

**5.** Se mostrarán los resultados conforme a la búsqueda y se deberá seleccionar al menos 2 contabilidades, de lo contrario se mostrará el siguiente mensaje de Advertencia.

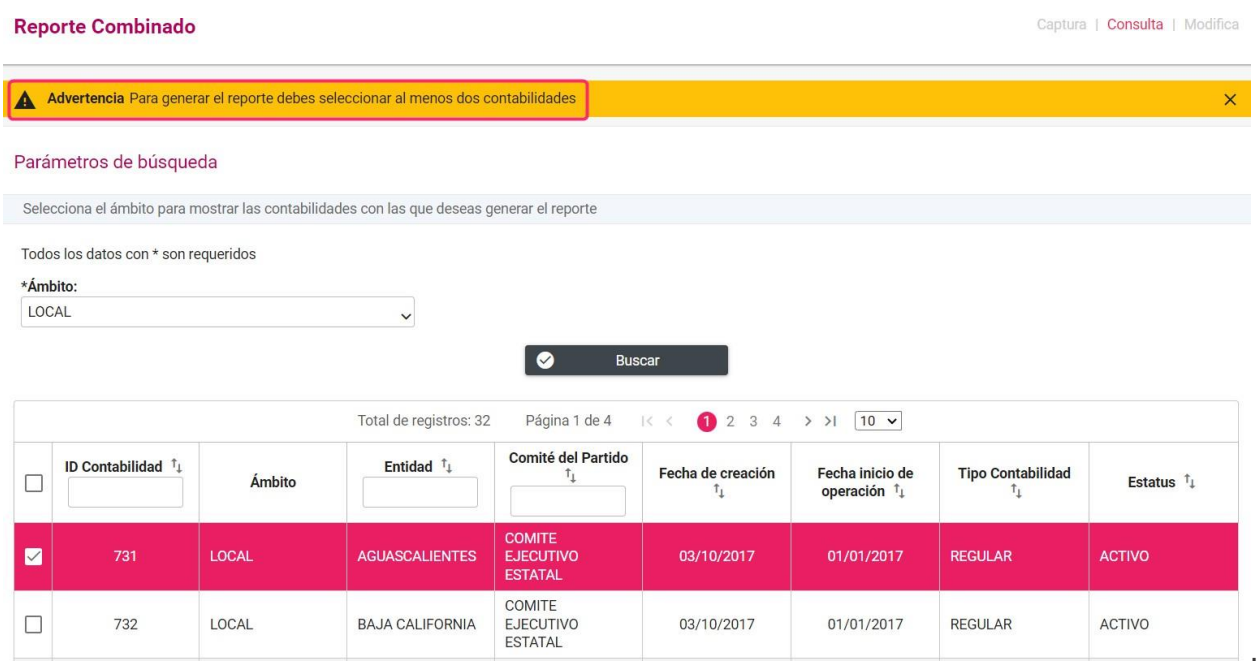

**6.** Una vez elegido al menos 2 contabilidades, se deberá configurar la información con la que deseamos el reporte.

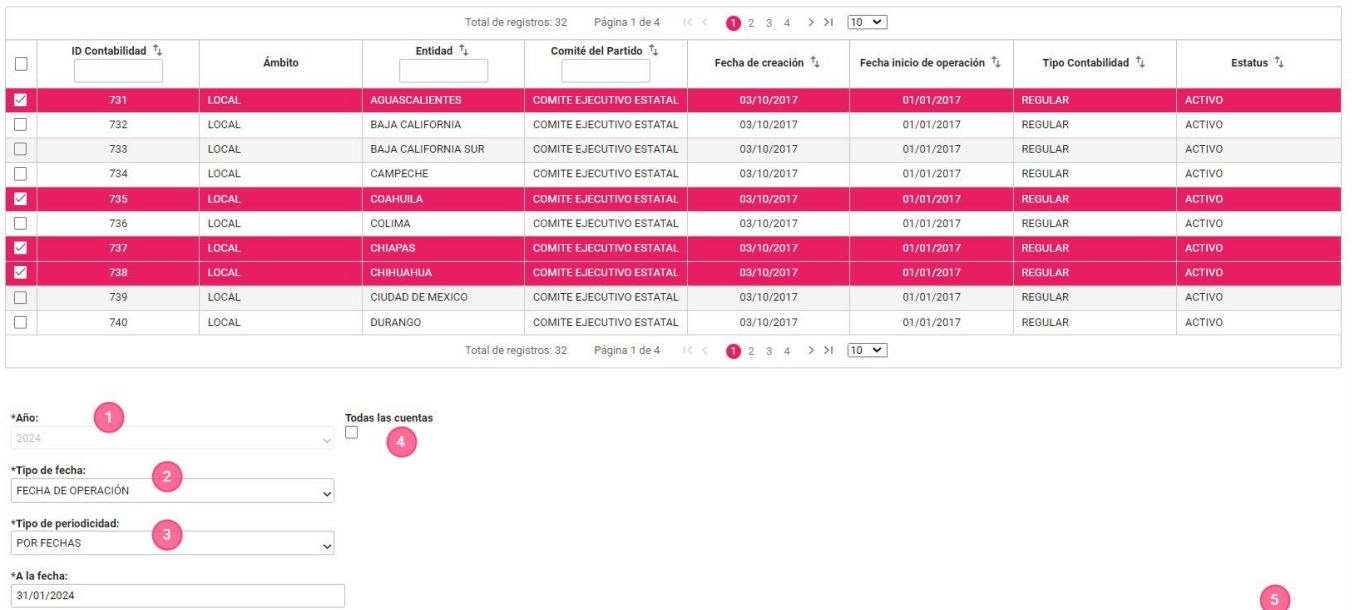

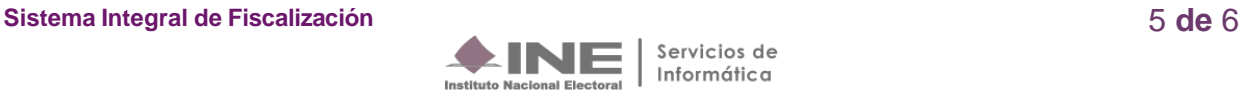

Descargar reporte:  $\boxed{\frac{1}{X}}$ 

- **1. Año. -** Se visualiza el ejercicio seleccionado al ingresar a la contabilidad.
- **2. Tipo de fecha. –** Selecciona la opción **fecha de operación**
- **3. Tipo de periodicidad. –** Rango de resultados que se desean consultar (Fechas, Mes, Trimestre y Año).
- **4. Todas las cuentas. –** Descarga todas las cuentas aplicables al ejercicio ordinario, aun cuando no tienen movimientos.
- **5. Descarga en Excel. –** Presiona el icono para generar el reporte en formato Excel.

 **En el contenido del Reporte Combinado solo se consideran los registros contables asociados al ejercicio que se seleccionó previamente.** 

### **Ejemplo del Reporte Combinado en formato Excel**

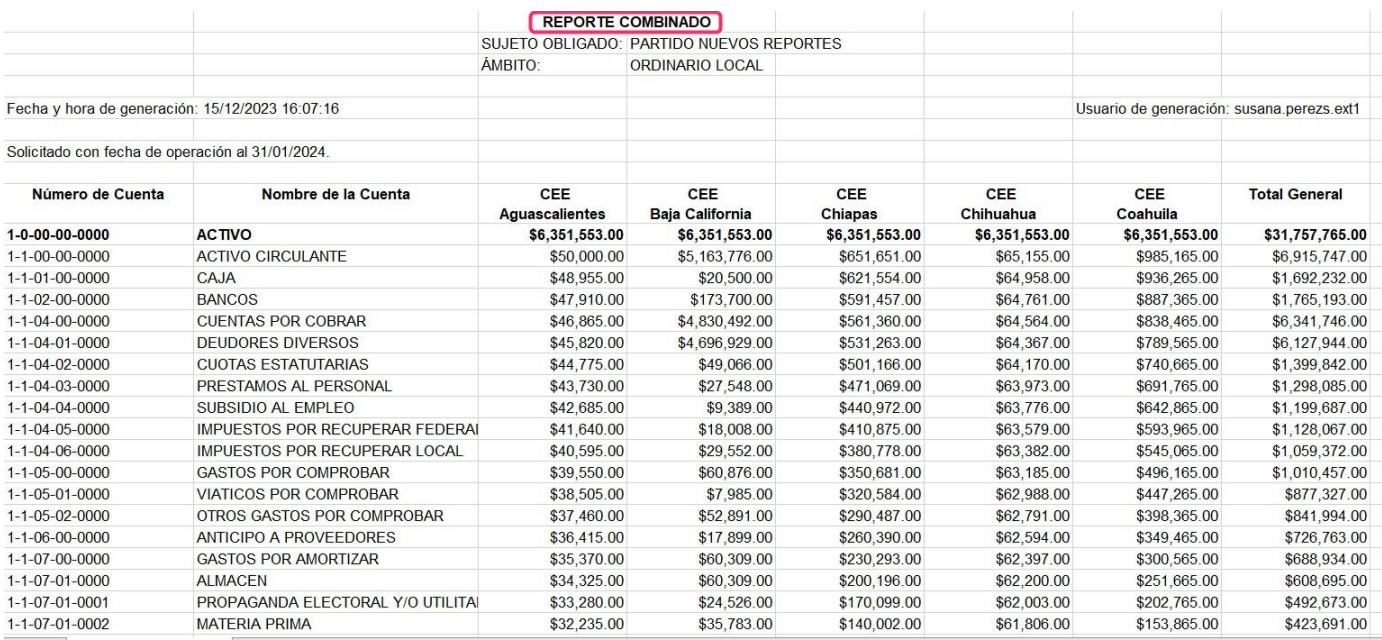

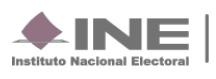